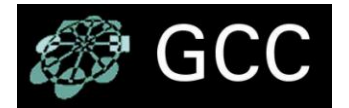

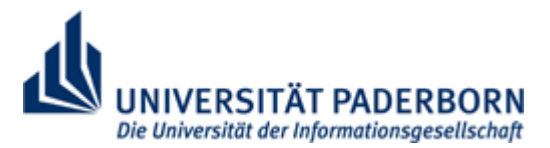

**Groupware Competence Center UNIVERSITÄT PADERBORN**

# Lotus software **Notes 7.0.2**

-Erste Schritte - Installation & Setup-Version 1.4 - 28.05.2007

# **INHALTSVERZEICHNIS**

- <span id="page-1-0"></span>**1.** [Was ist Lotus Notes und was sind dessen Funktionen?](#page-2-0)
- **2.** [Grundlegende Informationen zu Lotus Notes](#page-3-0)
- **3.** [Die Lotus-Notes-Installation](#page-5-0)
- **4.** [Das Lotus-Notes-Setup](#page-9-0) [Lotus Notes ID herunterladen](#page-15-0)
- **5.** [Wie kann ich mein Lotus-Notes-Passwort ändern?](#page-16-0)
- 6. Wie [kann ich mein HTTP-Passwort](#page-17-0) ändern/löschen?
- **7.** [Wie kann ich auf mein Mailfile zugreifen?](#page-18-0)
- **8.** [Trouble Shooting](#page-19-0)
- **9.** [Zertifikat verlängern](#page-21-0)

# **1. Was ist Lotus Notes und was sind dessen Funktionen?**

<span id="page-2-0"></span>Das Softwarepaket Lotus Notes/Domino der Firma IBM ist eine sogenannte *Groupware*  Plattform. Vereinfacht gesagt bezeichnet der Begriff *Groupware* eine Software, die Personengruppen bei ihrer täglichen Zusammenarbeit unterstützt. Eine Groupware Plattform ist eine sogenannte Middleware, auf deren Basis höherwertige Groupware Applikationen, die spezielle Geschäftsprozesse unterstützen, entwickelt werden können. Bei der Lotus Notes/Domino Plattform handelt es sich um eine Client Server Architektur. Der Lotus Domino Server stellt bestimmte Dienste bereit, die von verschiedenen Clients genutzt werden. Mögliche Clients sind z. B. ein Web-Browser oder der auf Groupware Applikationen spezialisierte Lotus Notes Client. Zur Vereinfachung wird die Plattform im Folgenden mit "Notes" bezeichnet.

Die wichtigsten Funktionen von Notes sind:

- Unterstützung von Kommunikation, Kollaboration und Koordination
- Asynchrone Kommunikation: z. B. Senden und Empfangen von E-Mails
- Synchrone Kommunikation durch Lotus Sametime Integration: z. B. Chat, Video Conferencing, Application Sharing
- Informations-, Dokumenten- und Knowledge-Management (KM): Verwaltung multimedialer Informationen in Dokumenten und Verwaltung dieser Dokumente in gemeinsam genutzten Datenbanken, sowie Rückgewinnung dieser Informationen (über Suchfunktionen, Ansichtenund Ordner-Konzepte, multidimensionale Kategorisierung)
- Automatisierung von Prozessen (Agenten)
- Strukturierung, Steuerung und Verfolgung von Geschäfts-Prozessen (Workflow Management)
- Räumlich und zeitlich verteiltes Arbeiten (Mobile Computing, Teleworking) an sog. Repliken von Originaldatenbanken (synchronisierbare Kopien), die bidirektional abgeglichen werden können (Replikation)
- Integrierte Anwendungsentwicklungsumgebung
- Zugang zum Internet, Möglichkeit, Informationen im WWW zu veröffentlichen und Zugriff auf Notes-Datenbanken vom Internet über einen Internet-Browser
- Differenzierte Sicherheitsmechanismen zum Schutz von Informationen vor Fremdzugriff

# **2. Grundlegende Informationen zur Notes-Architektur**

<span id="page-3-0"></span>Notes speichert Informationen in sogenannten **Datenbanken**. Jede Datenbank enthält Informationen über ein besonderes Thema, zum Beispiel Adressen oder Produktinformationen. Die Person, die die Datenbank erstellt, bestimmt zugleich den Typ von Informationen, die in der Datenbank abgelegt werden sollen. Aus Datenbanken können zu jeder Zeit aktuelle Berichte, zum Beispiel Anwesenheitslisten oder Spesenabrechnungen, erstellt werden.

Eine Datenbank enthält in der Regel eine Vielzahl von **Dokumenten**. Dokumente speichern Informationen in einer vorgegebenen Datenstruktur. Da Notes-Datenbanken alle Informationen in Dokumenten ablegen, werden sie auch als Dokumenten-Datenbank bezeichnet. Dokumente mit gleicher Struktur bilden einen sogenannten **Dokumenttyp**. In einer Datenbank kann es beliebig viele unterschiedliche Dokumenttypen geben. In einer Diskussionsdatenbank können beispielsweise Dokumente des Typs Thema und des Typs Beitrag enthalten sein. Die Struktur des Typs Beitrag ist dabei darauf angelegt, dass das Dokument einen Kommentar zu einem Dokument des Typs Beitrag darstellt.

Die Struktur eines Dokumenttyps wird durch eine **Maske** festgelegt, welche ebenfalls in der Datenbank enthalten ist. Masken enthalten **Felder**, die mit den entsprechenden Informationen ausgefüllt werden können und dienen der Erstellung und Bearbeitung von Dokumenten. Masken können auch Verarbeitungslogik enthalten, die das Erstellen und Arbeiten mit Dokumenten erleichtern.

Befindet sich eine Datenbank auf einem Domino Server, können viele Personen gleichzeitig auf die Datenbank zugreifen und so gemeinsam mit den Dokumenten arbeiten. Notes verfügt dabei über umfangreiche Sicherheitsmechanismen, die es erlauben, sämtliche Zugriffsrechte auf Datenbanken und Dokumente genau zu regeln. So ist es möglich, dass in einigen Datenbanken bestimmte Personen Dokumente zwar lesen, aber nicht ändern können, in anderen Datenbanken wiederum jeder Benutzer eigene Dokumente erstellen kann.

Sollen also Informationen zu einer Datenbank hinzugefügt werden, wird die entsprechende Maske ausgefüllt und das fertige Dokument in der Datenbank gespeichert. Benutzer mit der entsprechenden Zugriffsberechtigung können die erstellten Dokumenten lesen und evtl. Bearbeiten, sowie weitere Dokumente erstellen.

#### *"Genial einfach, aber was, wenn es Hunderte von Dokumenten gibt?"*

In papierorientierten Büroumgebungen existieren häufig so viele Dokumente, daß es schwierig wird, die gewünschten Informationen zu finden, da sie in der Regel nur nach einem Kriterium sortiert sind, z. B. nach Aktenzeichen, Datum oder Kundenname.

Notes bietet zur Lösung dieses Problems im Bereich von elektronischen Dokumenten viele verschiedene Möglichkeiten zur Anzeige und Sortierung von Dokumenten. In einer **Ansicht** werden Dokumente einer Datenbank in einer bestimmten Sortierung (z. B. nach Namen) oder nur in Teilmengen angezeigt.

In einer Datenbank beispielsweise, die eine Firma benutzt, um Personalinformationen zu speichern, gibt es ein Dokument für jeden Beschäftigten. Die Datenbank könnte die folgenden Ansichten enthalten:

- Eine Ansicht, die alle Beschäftigten nach Namen sortiert anzeigt.
- Eine Ansicht, die alle Beschäftigten nach Vornamen sortiert anzeigt.
- Eine Ansicht, die alle Beschäftigten nach Abteilung sortiert anzeigt.
- Eine Ansicht, die die Beschäftigten zeigt, die einen Parkplatz in der Tiefgarage haben.
- Eine Ansicht der Beschäftigten, die innerhalb des letzten Jahres eingestellt wurden.

Zu beachten ist, dass die ersten drei Ansichten die Dokumente aller Beschäftigten enthalten, die letzten beiden dagegen nur einen Teil davon.

Man kann auch **Ordner** in einer Datenbank erstellen. Während die in Ansichten gezeigten Dokumente automatisch ausgewählt werden, können Dokumente in Ordnern manuell abgelegt werden, um sie später leichter zu finden. Das bedeutet, dass der Benutzer selbst auswählen kann, welche Dokumente in diesen Ordnern erscheinen sollen. In der Personaldatenbank zum Beispiel könnte ein Ordner erstellt werden, der nur die häufig benutzten Dokumente enthält oder nur Dokumente, die durch die Abteilungsleitung als besonders wichtig empfunden werden. Ein Dokument kann sich in mehreren Ordnern befinden, genauso wie es in mehreren Ansichten angezeigt werden kann.

Masken, Ordner und Ansichten sind sogenannte **Gestaltungselemente**. Gestaltungselemente bestimmen die Funktionalität einer Datenbank. Zur Änderung von Gestaltungselementen sind entsprechende Rechte auf der Datenbank, sowie ein Domino Designer Client notwendig.

# **3. Die Lotus-Notes-Installation**

#### <span id="page-5-0"></span>**Hinweise für Windows VISTA**

Sollten Sie Lotus Notes 7.0.2 unter Windows VISTA einsetzen wollen sind einige Hinweise zu beachten. Aufgrund der neuen Sicherheitsfunktionen von Windows Vista ist es notwendig Lotus Notes als Administrator zu installieren.

Verfahren Sie hierzu folgendermaßen:

- 1. Führen Sie einen "Rechtsklick" auf die Datei NotesDesignerAdmin.exe aus
- 2. Wählen Sie den Eintrag **Als Administrator ausführen**

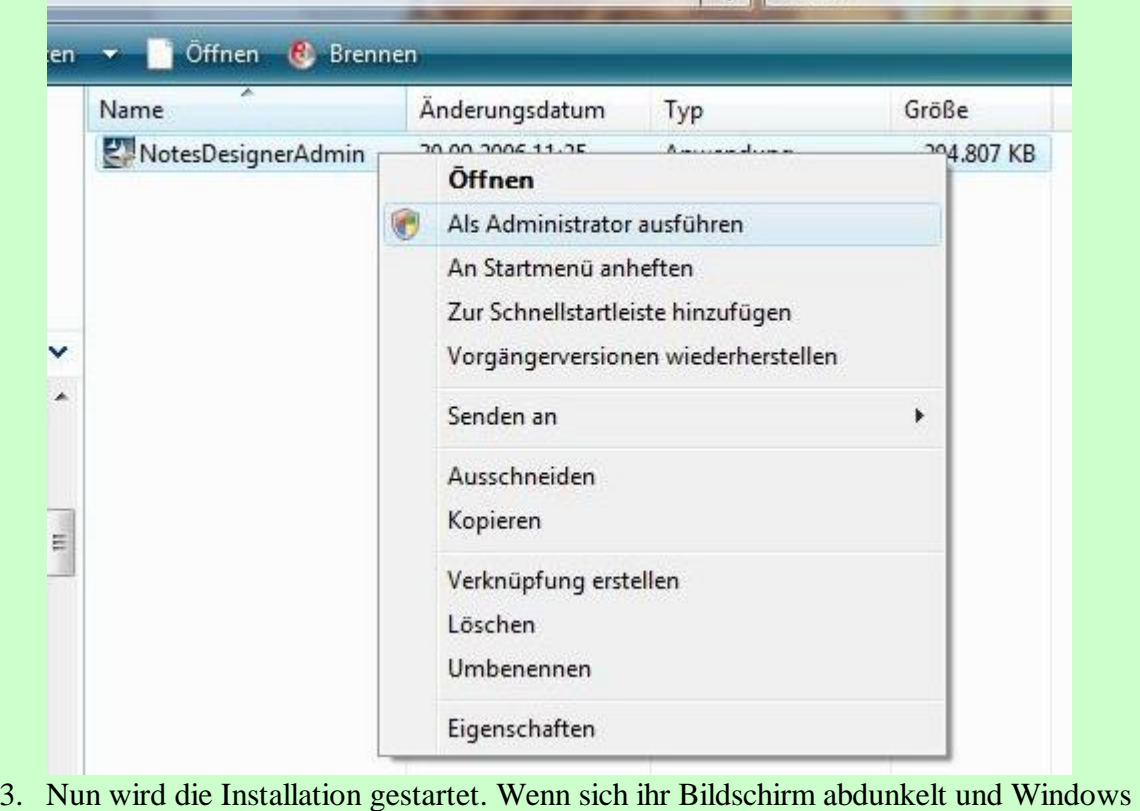

- fragt ob der Vorgang fortgesetzt werden soll, bestätigen Sie dies mit **Weiter**
- 4. Fahren Sie mit Schritt 2 der normalen Installationsanleitung fort.
- **1.** Die Datei **NotesDesignerAdmin.exe** im Verzeichnis **Lotus Notes** der Notes-CD wird gestartet.
- **2.** Bestätigen Sie das Entpacken der Installationsdateien in ein temporäres Verzeichnis mit **Next**.
- **3.** Die Installation startet:

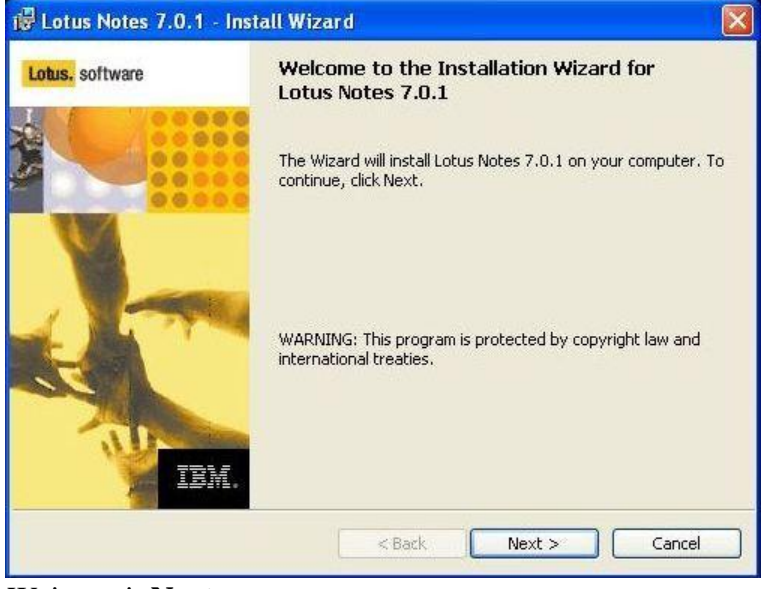

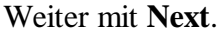

**4.** Die Lizenzbedingungen annehmen

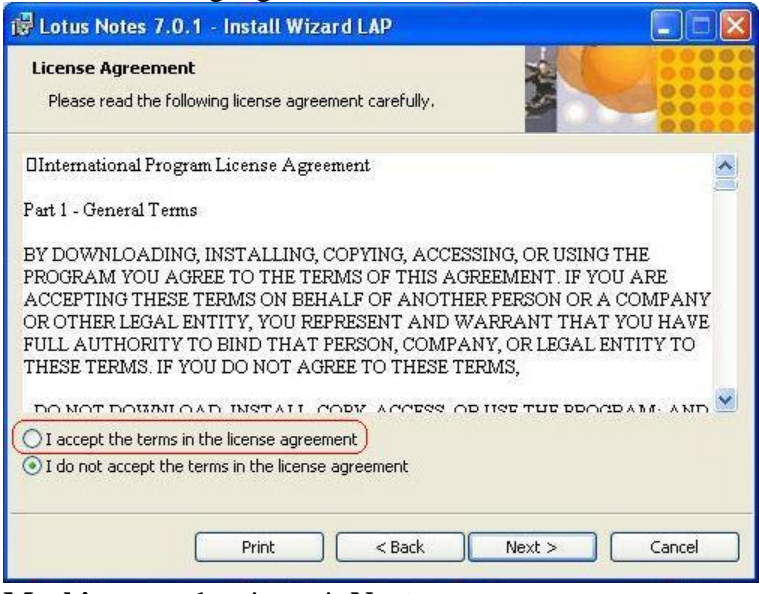

**Markieren** und weiter mit **Next**.

**5.** Nun sind folgend Eintragungen vorzunehmen:

User: **Ihr kompletter Name** Firma: **Wirtschaftsinformatik 2, Universität Paderborn** Weiter mit **Next**.

**6.** Im nächsten Fenster werden die Installationsverzeichnisse vorgeschlagen, es kann mit dem "Change…"-Button jeweils ein anderer Programm- und Datenordner angegeben werden. Der Programmordner enthält die Dateien, die zu Ausführung von Lotus Notes notwendig sind. Der Datenordner enthält die Datenbanken, in denen Dokumente gespeichert werden. Weiter mit **Next**.

#### **Hinweise für Windows VISTA**

Eine der neuen Sicherheitsfunktionen von Windows VISTA verhindert das ein Programm Änderungen an den Systemverzeichnissen durchführen kann. Zu diesen zählt auch der Standardinstallationspfad von Lotus Notes unter

#### *C:\Programme\*

Hierzu legt Vista einen virtuellen Datenordner für Lotus Notes unter dem Pfad

*C:\Users\<Ihr Benutzername>\AppData\Local\VirtualStore\Program Files\lotus\notes*

an. Alle Datenbanken sowie die Notes.ini werden von VISTA dort abgelegt.

Während des Arbeitens mit Lotus Notes ist hiervon nichts zu bemerken, da dieser Ordner von VISTA virtuell als normaler Datenordner zur Verfügung gestellt wird.

Daher können die Standardeinstellungen der Installationsverzeichnisse für Standardbenutzer ohne Probleme beibehalten werden.

Sollten Sie jedoch oft auf über das Dateisystem (z.B. Windows-Explorer) auf ihren Datenordner zugreifen wollen, empfiehlt es sich diesen außerhalb der Windows Systemverzeichnisse zu legen.

Alternativ sind alle Daten unter dem obigen Pfad zu finden.

7. Nun sind die Installationsoptionen zu wählen. Standardmäßig ist nur der "Notes Client" ausgewählt. Sollen weitere Komponenten installiert werden, kann mit einem Mausklick auf den Kasten vor dem entsprechenden Eintrag eine Installationsoption gewählt werden (siehe Screenshot).

Der Domino Designer ist notwendig, um die Gestaltungselemente von Datenbanken zu ändern. Der Domino Administrator ist notwendig, um einen Domino Server zu administrieren.

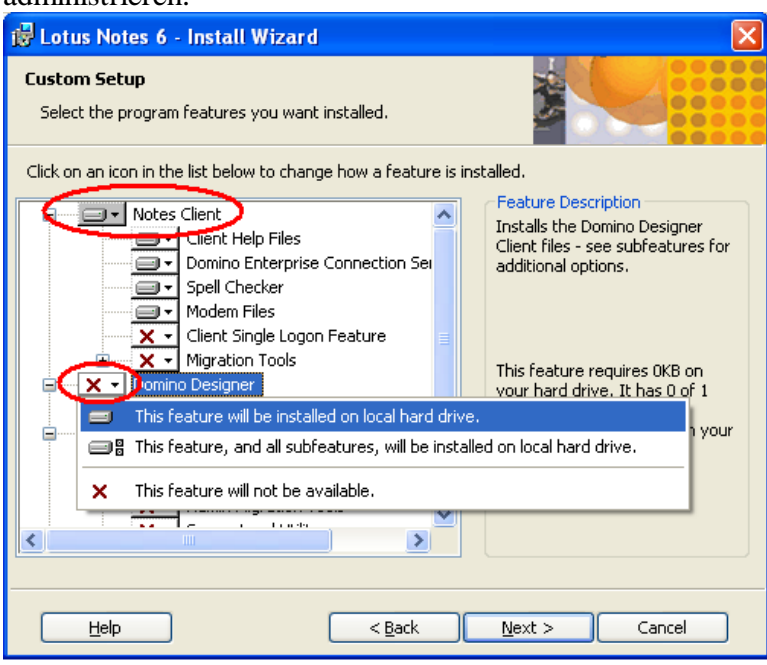

Den **Domino Designer auswählen** und weiter mit **Next.**

- **8.** Die Installation wird nun mit **Install** gestartet und benötigt ca.360 MB Festplattenspeicher (Entfernen Sie den Haken bei "Make Notes my default email program" wenn Sie nicht möchten das Notes sich als Standard E-Mail Programm registriert)
- **9.** Jetzt beginnt der Installationsprozess.

# <span id="page-9-0"></span>**4. Das Notes-Setup**

Bevor Notes zum ersten Mal ausgeführt wird, muss an Computern, die über einen Zugang zum Internet verfügen, eine Verbindung zum Internet hergestellt werden.

Dieses Vorgehen ist von der Art des Internetzugangs abhängig (Modem, ISDN, DSL). Im Prinzip sollte aber so vorgegangen werden, als ob man "ganz normal" im Internet surfen möchte.

Ist eine Verbindung hergestellt, kann das Programm "Lotus Notes" mit der entsprechenden Verknüpfung (standardmäßig in der Gruppe "Lotus Applications" oder auf dem Desktop) gestartet werden:

- **1.** Weiter mit **Next.**
- **2.** Den eigenen Namen und den Domino Server eintragen.

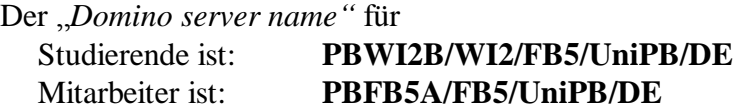

**"I want to connect to a Domino server"** auswählen.

**3. "Set up a connection to a local area network (LAN)."** auswählen.

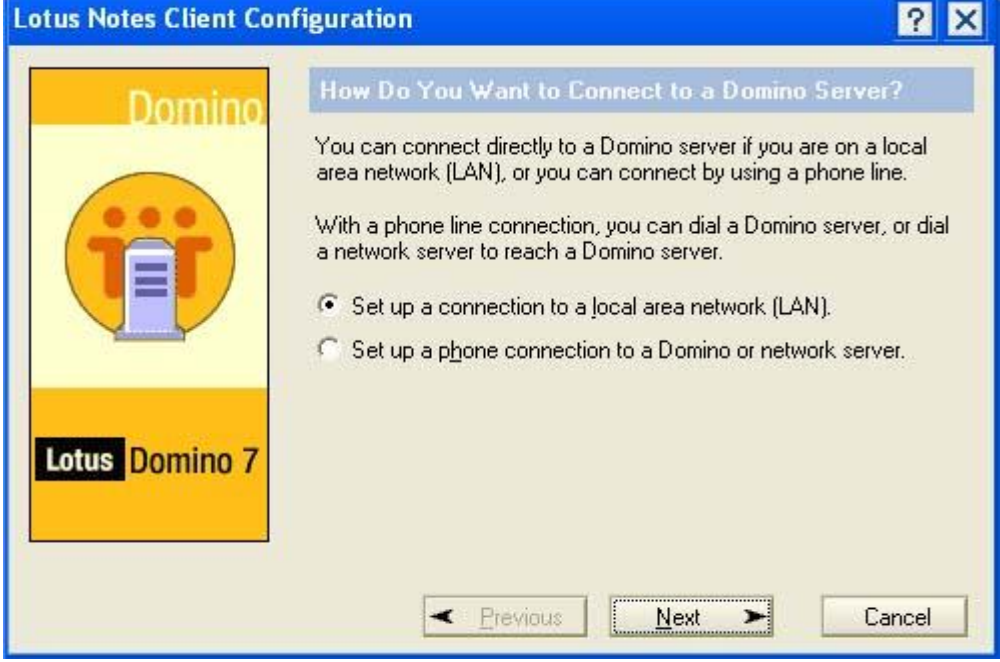

Weiter mit **Next.**

**4.** Nun sind folgende Eintragungen vorzunehmen:

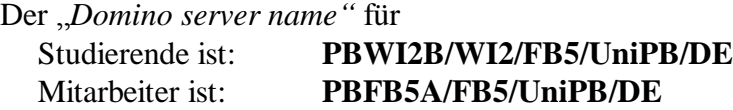

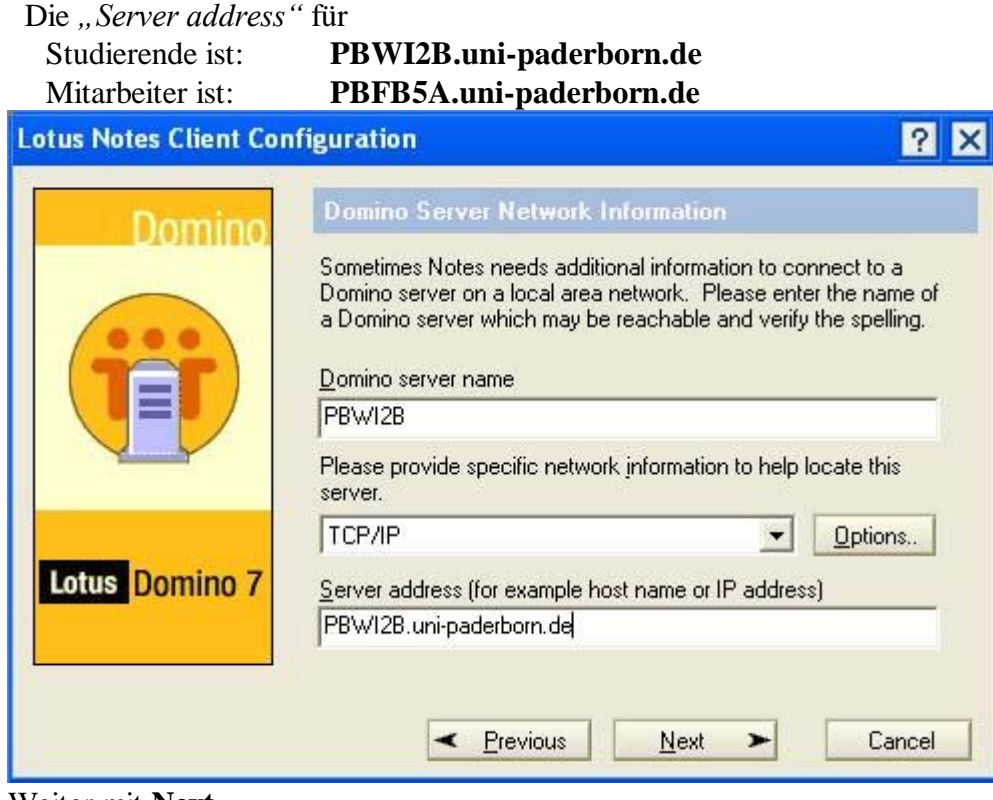

Weiter mit **Next.**

**5.** Als nächstes muss die Notes-ID-Datei ausgewählt werden, die Sie vom Groupware Competence Center (GCC) der Universität Paderborn erhalten und heruntergeladen haben. Wählen Sie mit dem "Browse"-Button den Ordner aus, in dem sich ihre ID-Datei befindet.

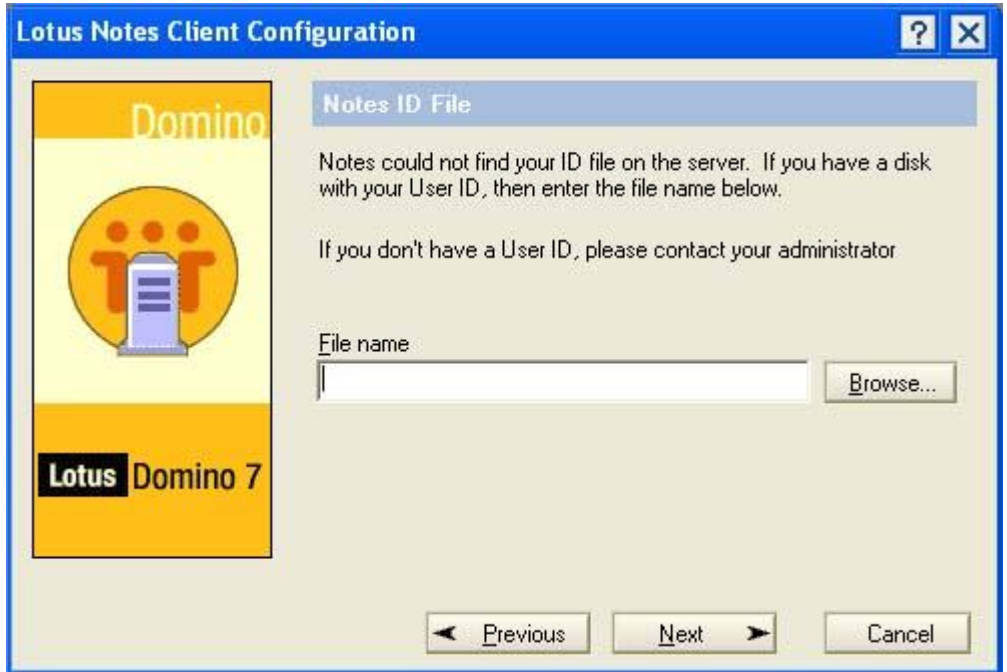

- **6.** Die User-ID, bestehend aus dem ersten Buchstaben des Vornamens und den ersten sieben Buchstaben des Nachnamens, auswählen. Weiter mit **Öffnen.** *Hinweis:* Das Herunterladen der Notes ID ist unter dem Abschnitt "Lotus Notes ID herunterladen" beschrieben. Die heruntergeladenen Notes ID-Datei ist in dem oben beschriebenem Schritt auszuwählen.
- **7.** Im nächsten Fenster wird abgefragt, ob die ID auf die Festplatte kopiert werden soll. Diese Frage sollte mit **Ja** beantwortet werden, da ansonsten bei jedem Start von Lotus Notes die Notes-ID ausgewählt werden muss.
- **8.** Geben Sie ihr **Notes-Passwort** ein.

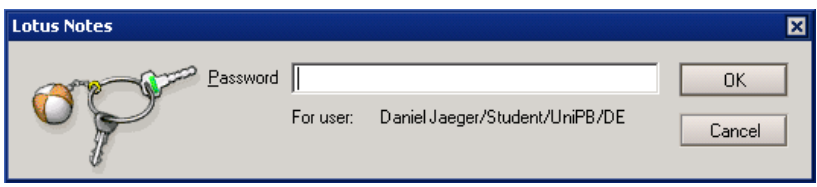

Das Passwort haben Sie bei der Beantragung ihrer Notes-ID selbst gewählt. Das HTTP-Passwort ist, solange Sie es nicht ändern, identisch mit Ihrem Notes-Passwort **9.** Als nächstes sind Angaben zum Instant Messaging zu machen. Hier sind folgende Eintragungen vorzunehmen: Der "*Instant messaging server name"* ist: **pbwi2st.uni-paderborn.de**

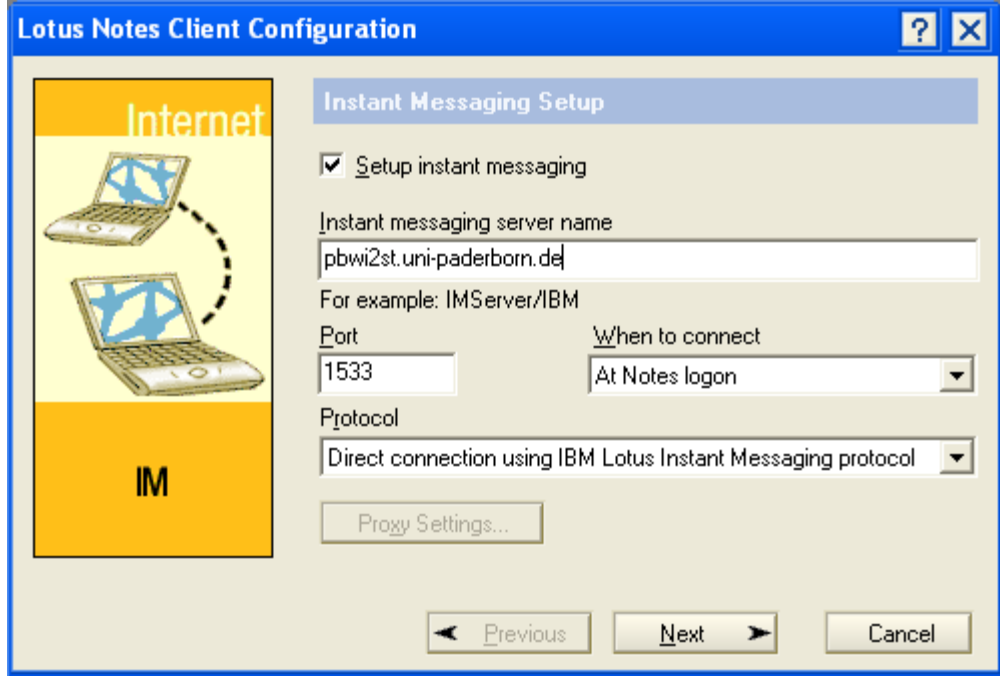

#### **10. Finish** auswählen.

Damit ist das Setup beendet und Lotus Notes wird gestartet.

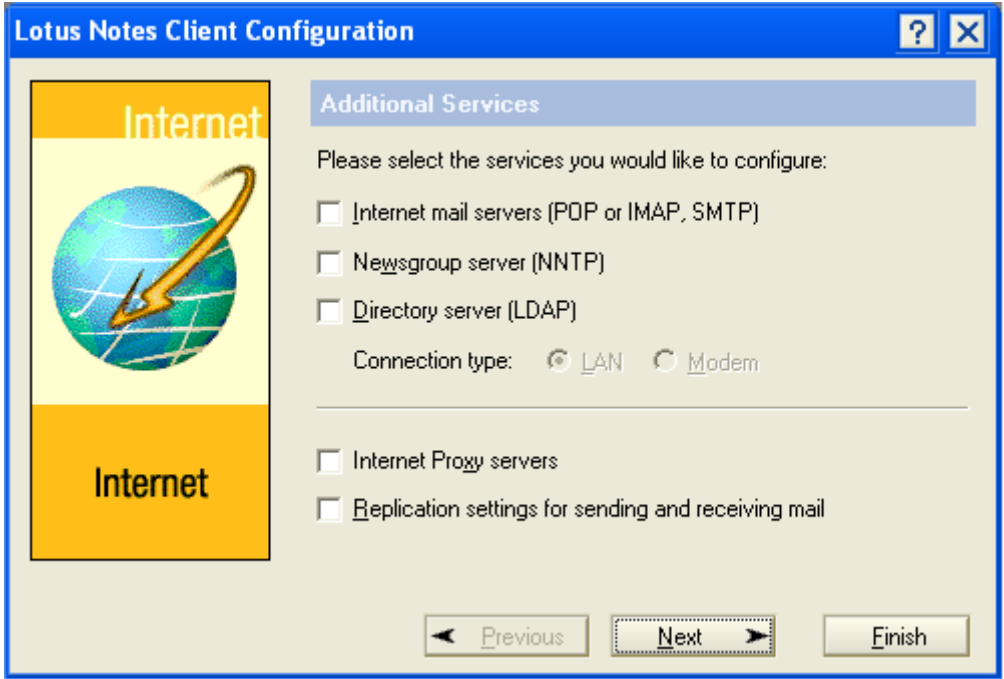

**11.** Beim starten von Lotus Notes müssen nun zwei Passwörter eingegeben werden. Zunächst das Notes Passwort und danach das HTTP-Passwort für den Zugang zum Instant Messaging.

Das HTTP-Passwort ist, solange Sie es nicht ändern, identisch mit Ihrem Notes-Passwort

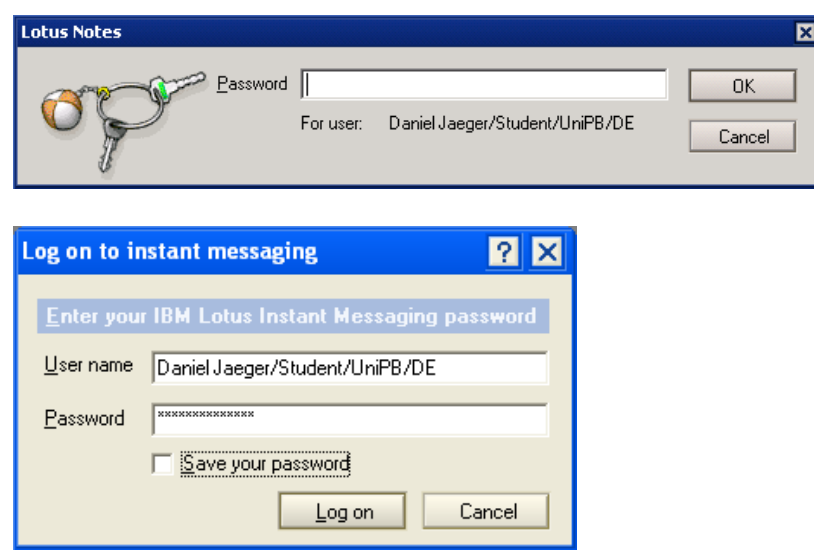

**Nachdem Notes nun gestartet ist, sollten Sie als Erstes überprüfen ob alle Einstellungen korrekt vorgenommen wurden:**

**1.** Das Adressbuch öffnen:

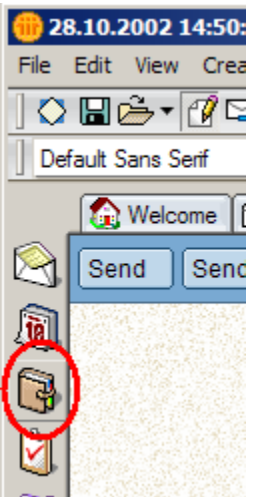

2. Mit den Menüpunkten "View-> Advanced -> Connections" in die entsprechende Ansicht wechseln:

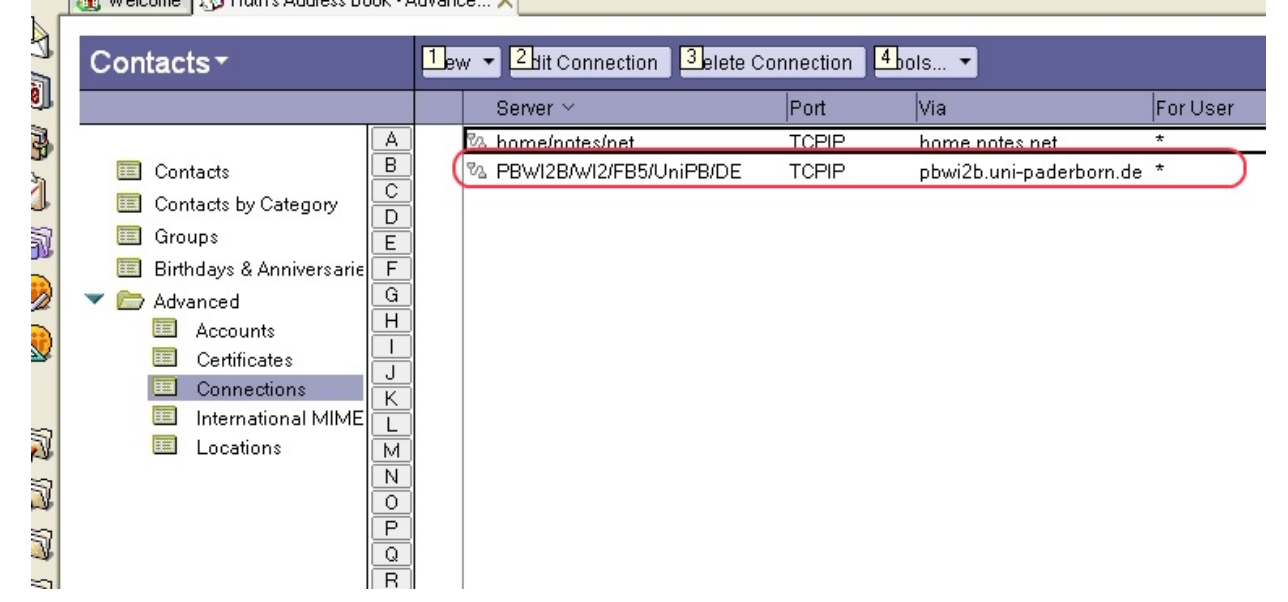

Hier ist wichtig, das der Eintrag **PBWI2B/WI2/FB5/UniPB**/DE vorhanden ist

Sollte dieser Eintrag nicht vorhanden sein, oder nicht **pbwi2b.uni-paderborn.de** eingetragen sein, dann ändern Sie bitte die Einstellungen entsprechend. Näheres hierzu finden Sie unter [Trouble Shooting](#page-19-0)

# **Lotus Notes ID herunterladen**

- <span id="page-15-0"></span>**1.** Einen Webbrowser öffnen und die folgende URL eingeben: [http://pbwi2b.uni-paderborn.de/benutzerverwaltung.](http://pbwi2b.uni-paderborn.de/benutzerverwaltung)
- **2.** Es erscheint nun ein Hinweis auf ein unbekanntes Zertifikat. Das Zertifikat ist vom GCC erstellt worden und muss an dieser Stelle akzeptiert werden ("Annehmen", "ja" oder ähnliches klicken, die Meldung variiert je nach Browser)
- **3.** Als nächstes erscheint eine Aufforderung Benutzernamen und Passwort einzugeben:

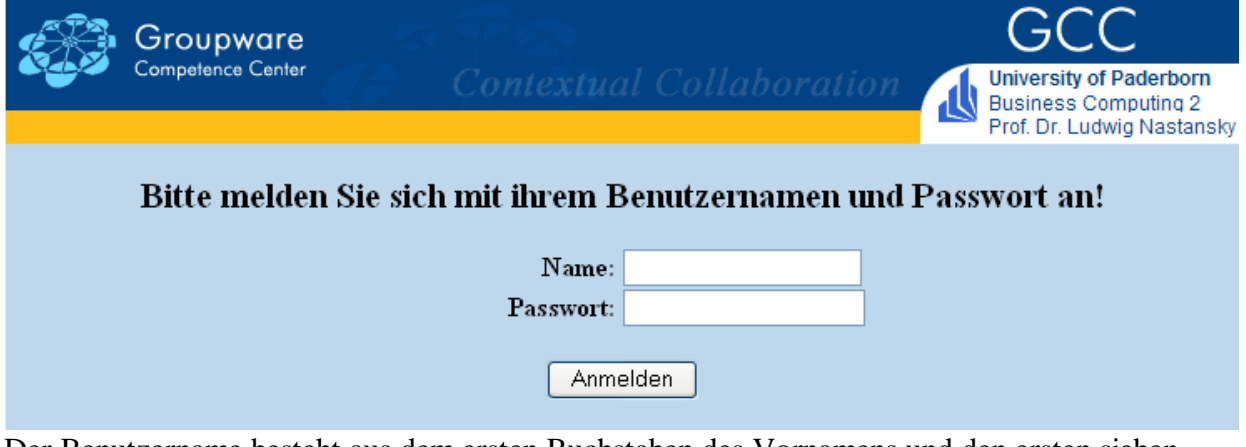

Der Benutzername besteht aus dem ersten Buchstaben des Vornamens und den ersten sieben Buchstaben des Nachnamens. Das Passwort haben Sie bei der Beantragung ihrer Notes-ID selbst gewählt.

**4.** Nun wählen sie den Link Notes-ID herunterladen:

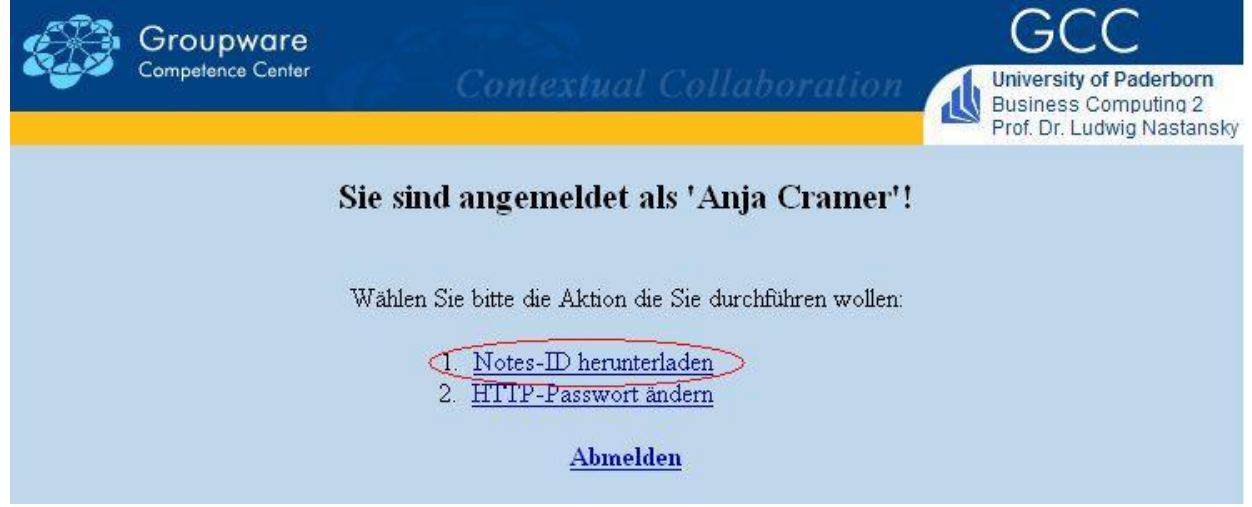

**5.** Im Folgenden kann dann die Notes ID-Datei heruntergeladen und gespeichert werden.

# **Wichtig:**

Nach dem ersten Download steht die Notes ID für weitere 7 Tage unter der oben angegebenen URL zum herunterladen bereit. Nachdem diese 7 Tage vorbei sind kann die ID **nicht** erneut heruntergeladen werden! Sollte die ID-Datei verloren gehen nachdem die 7 Tage vorbei sind, so gibt es keine Möglichkeit an diese ID-Datei wieder heran zu kommen! Es ist daher sehr wichtig die ID-Datei sorgfältig zu speichern, es empfiehlt sich einen Sicherungskopie auf Diskette oder CD zu speichern. Ebenso sollte das Passwort verwahrt werden, da die original aus dem Web heruntergeladenen Datei mit dem ursprünglichen Passwort gesichert ist. (vgl. auch 5. Lotus Notes Passwort ändern)

#### [Zum Index](#page-1-0)

# <span id="page-16-0"></span>**5. Wie kann ich mein Lotus-Notes-Passwort ändern?**

- **1.** Notes starten.
- 2. Den Menüpunkt "File -> Security -> User Security" auswählen.
- **3.** Das alte Passwort eingeben.
- 4. Auf die Schaltfläche "Change Password" klicken.
- **5.** Das alte Passwort eingeben.
- **6.** Das neue Passwort eingeben.
- **7.** Das neue Passwort zur Kontrolle erneut eingeben.
- **8.** Mit **OK** bestätigen.

Damit ist das Passwort der ID-Datei, die während des Setup-Prozesses in das Datenverzeichnis kopiert wurde, geändert.

Das Passwort auf der Originaldiskette entspricht weiterhin dem Passwort auf dem Zettel, es kann auf der Diskette nicht geändert werden.

**Daher muss die ID-Diskette sicher verwahrt und vor Zugriffen Dritter geschützt werden.**

### **Wichtig:**

Das HTTP-Passwort lässt sich auf diese Weise nicht ändern, sondern bleibt unverändert [\(siehe Punkt 6\)](#page-17-0).

# **6. Wie kann ich mein HTTP-Passwort ändern/löschen ?**

- <span id="page-17-0"></span>**1.** Notes starten.
- **2.** Das Mailfile öffnen und mit dem Button "**New Memo**" eine neue Mail erstellen.
- **3.** Im Feld "To" muss "HTTP-Password" eingetragen werden.
- **4.** Der Eintrag "Set Password" im Feld "Subject" setzt ein neues HTTP-Passwort beziehungsweise überschreibt ein schon vorhandenes. "Remove Password" im Feld "Subject" löscht das bestehende Passwort.
- **5.** Im Body der Mail darf ausschließlich das gewünschte Passwort stehen. Es muss mindestens 12 Zeichen umfassen und zwei Sonderzeichen (!,#,\$ …) oder Ziffern enthalten.

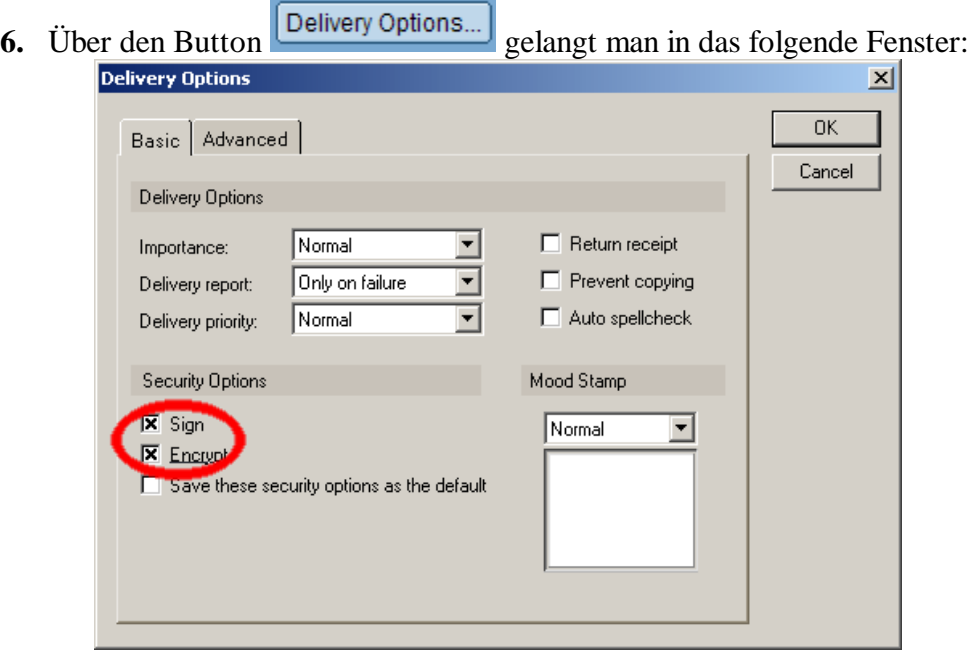

- **7.** Hier muss die Verschlüsselung und die Signierung der Mail aktiviert werden (siehe Screenshot).
- **8.** Die Änderung wird umgehend durchgeführt und sollte nach ca. 5-10 Minuten aktiv sein. Nach erfolgreicher Änderung des Passwortes erfolgt eine Bestätigung per Mail.
- **9.** Dieser Mechanismus ist ausschließlich für Studierende ("Name/Student/UniPB/DE") vorgesehen. Die Verfahrensweise für alle anderen Lotus Notes NutzerInnen ist auf Anfrage bei Ulrich Förster zu erfahren.

# **7. Wie kann ich auf mein Mailfile zugreifen?**

<span id="page-18-0"></span>Es gibt zwei Möglichkeiten, mit Lotus Notes auf Datenbanken des Servers zuzugreifen. Die erste Möglichkeit ist, dass man direkt und online auf die Datenbanken auf dem Server zugreift. Für diese Methode ist eine schnelle Internet-Verbindung (z. B. DSL) und eine zeitunabhängige Kostenabrechnung der Online-Zeiten (Flatrate) zu empfehlen, da man immer so lange online sein muss, wie man auf den Datenbanken arbeitet. Die zweite Möglichkeit ist, dass auf dem lokalen Computer eine sogenannte Replik der zu bearbeitenden Datenbank (zum Beispiel des Mailfiles) erstellt wird. Eine Replik ist eine synchronisierbare Kopie der serverbasierten Datenbank. Es kann nun offline mit der Datenbank gearbeitet werden (zum Beispiel zum verfassen und lesen von Mail-Dokumenten). Änderungen der lokalen Datenbank werden in einem Replikationsprozess mit dem Server synchronisiert, so dass die Datenbank auf dem lokalen Rechner vor Ort und die Datenbank auf dem Server wieder denselben Bearbeitungsstand aufweisen. Bei diesem Vorgehen muss der Benutzer nur während

Folgende Schritte sind nötig, um eine solche lokale Replik zu erstellen:

des Replikationsprozesses mit dem Server verbunden sein.

- **1.** Eine Internet-Verbindung herstellen
- **2.** Notes starten
- **3.** Passwort eingeben
- **4.** Nun mit einem Rechts-Klick auf das Mail-File und den Menü-Punkten "Replication -> New **Replica.."** klicken.

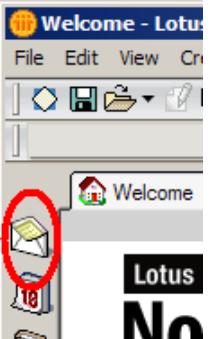

- **5.** Im Feld "Server" "Local" wählen und mit Ok bestätigen.
- **6.** Mit dem "Replicator" kann nun diese Replik mit dem Server abgeglichen werden.
- **7.** Wird der Replikationsprozess zum ersten Mal durchgeführt, so kann dieser Prozess einige Minuten in Anspruch nehmen.
- **8.** Nun muss im Location-Dokument eingestellt werden, dass sich das Mailfile auf dem lokalen Rechner befindet [\(siehe Abschnitt Trouble Shooting\)](#page-20-0).
- **9.** Danach kann die Mail-Datenbank auch lokal durch einen Doppelklick auf die Kachel geöffnet werden.

# <span id="page-19-0"></span>**8. Trouble** S**hooting**

Die meisten Fehlermeldungen, die beim ersten Umgang mit Notes entstehen, sind auf fehlende beziehungsweise fehlerhafte Einstellungen im Connection- oder Location-Dokument zurückzuführen.

#### **Das Connection-Dokument:**

**3.** Das Adressbuch öffnen:

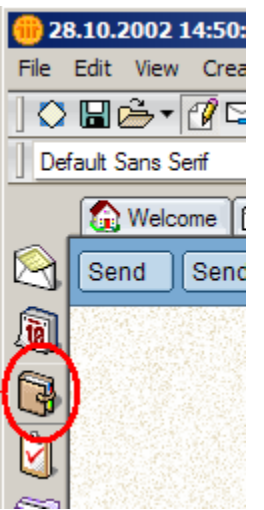

4. Mit den Menüpunkten "View-> Advanced -> Connections" in die entsprechende Ansicht wechseln:

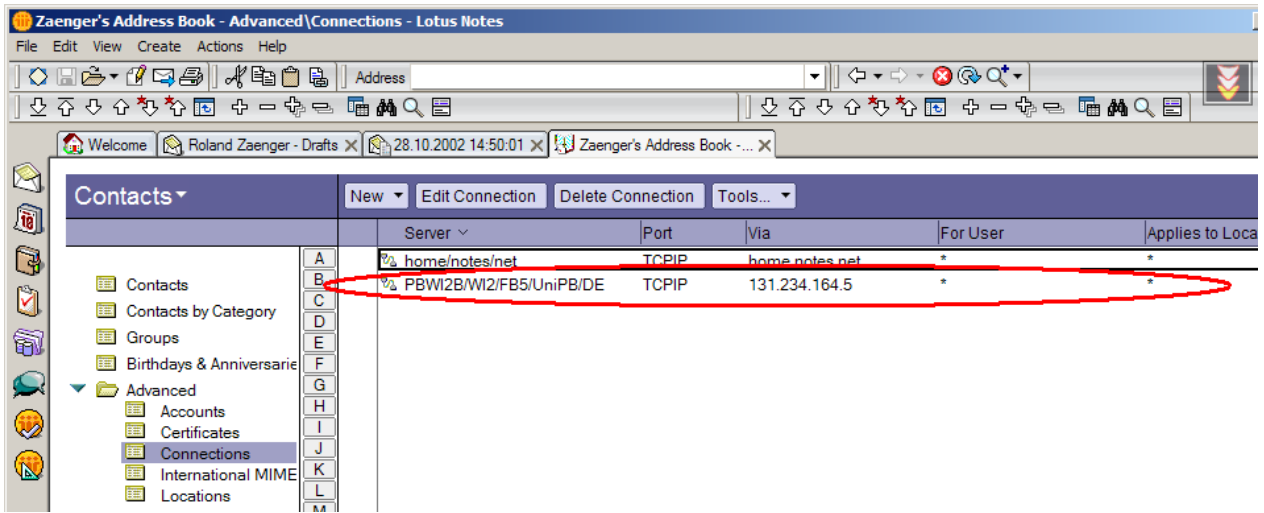

**5.** Sollte die hier markierte Connection nicht existieren, so muss sie mit "Add Connection" neu erstellt werden.

Zur Überprüfung der Einstellungen eines schon vorhandenen Connection-Dokuments wird auf diesen Eintrag doppelt geklickt. Mit einem Klick auf "**Edit Connection**" wird in den Editier-Modus des Dokumentes gewechselt. Folgende Einträge sind zu erstellen:

- **6.** Im Register "Basics":
	- Connection Type "Lokal Area Network"
	- Use LAN port: **TCPIP** aktivieren
	- Server name: **"PBWI2B/WI2/FB5/UniPB/DE"** (Für Mitarbeiter "**PBFB5A/FB5/UniPB/DE"**)
- **7.** Im Register "Comments" brauchen keine Änderungen vorgenommen werden.
- 8. Im Register "Advanced" muss im Feld "Destination server adress" "**PBWI2B.Uni-Paderborn.de**" eingetragen sein (Für Mitarbeiter: "**PBFB5A.uni-paderborn.de"**).
- **9.** Mit "Save and Close" das Dokument speichern. Nach einem Neustart von Notes sind die Änderungen wirksam.

#### <span id="page-20-0"></span>**Das Location-Dokument:**

- **1.** Wichtig: Die hier beschriebenen Einstellungen beziehen sich auf die Situation, dass eine lokale Replik des Mailfiles erstellt wurde (siehe Punkt 6).
- **2.** Das aktuelle Location-Dokument ist über einen Button am rechten unteren Rand des Notes-Fensters zu erreichen. Dieser Button ist mit dem Namen der aktuellen Location beschriftet. Nach einem Klick darauf öffnet sich folgendes Menü:
- **3.** Hier wird der Punkt "Edit Current..." ausgewählt.

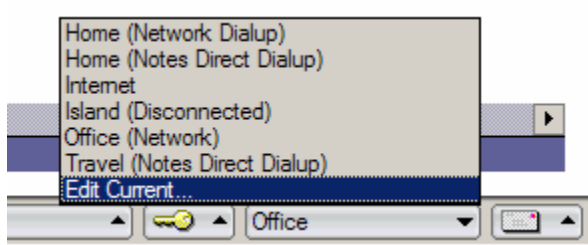

- 4. Im Register "Basics" ist wichtig, dass als Location-Typ "Lokal Area Network" eingestellt ist.
- **5.** Das Register "Servers":

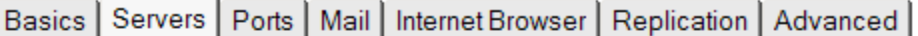

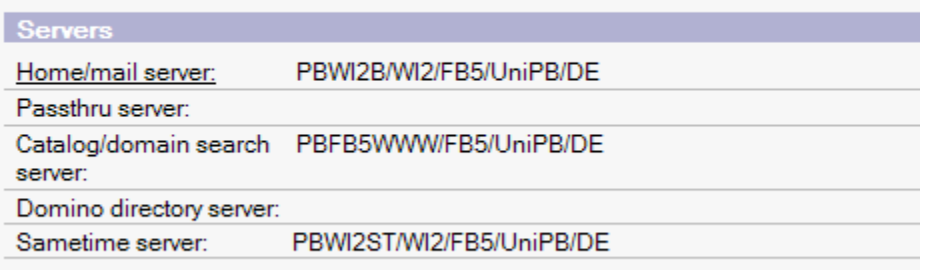

**6.** Im Register "Ports" ist nur **TCPIP** zu aktivieren.

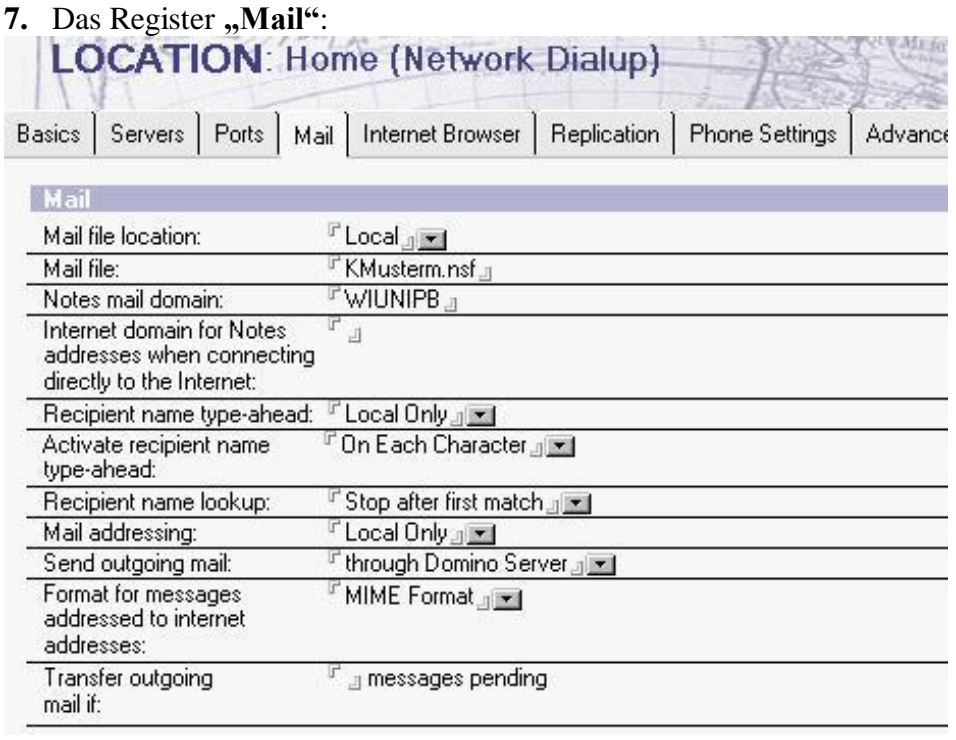

Im Feld "Mail file" muss der Pfad des Mailfiles ab dem "Notes\Data"-Pfad angegeben werden. Die Benennung dieser Datenbank setzt sich aus dem ersten Buchstaben des Vornamens und den ersten sieben Buchstaben des Nachnamens plus der Erweiterung "NSF" zusammen. Befindet sich das Mailfile zum Beispiel im Verzeichnis "C:\Lotus\Notes\Data\", so muss in dem Feld nur der Dateiname der Datenbank angegeben werden (Standardfall).

<span id="page-21-0"></span>Mit "Save and Close" werden die Änderungen gespeichert. Nach einem Neustart von Notes sind die Änderungen wirksam.

# **9. Zertifikat verlängern**

- **1.** Jede Notes-ID enthält ein Zertifikat, das zur Nutzung des Servers berechtigt. Dieses Zertifikat hat eine zeitlich beschränkte Gültigkeit. Wenige Monate **bevor** das Zertifikat abläuft, wird mit einer Hinweisbox beim Start von Notes darauf hingewiesen.
- **2.** Das Zertifikat kann nur so lange per E-Mail verlängert werden, wie es noch **nicht** abgelaufen ist:
- **3.** Über die Menüoptionen "File -> Security -> User Security"
- **4.** Benutzerkennwort eingeben.

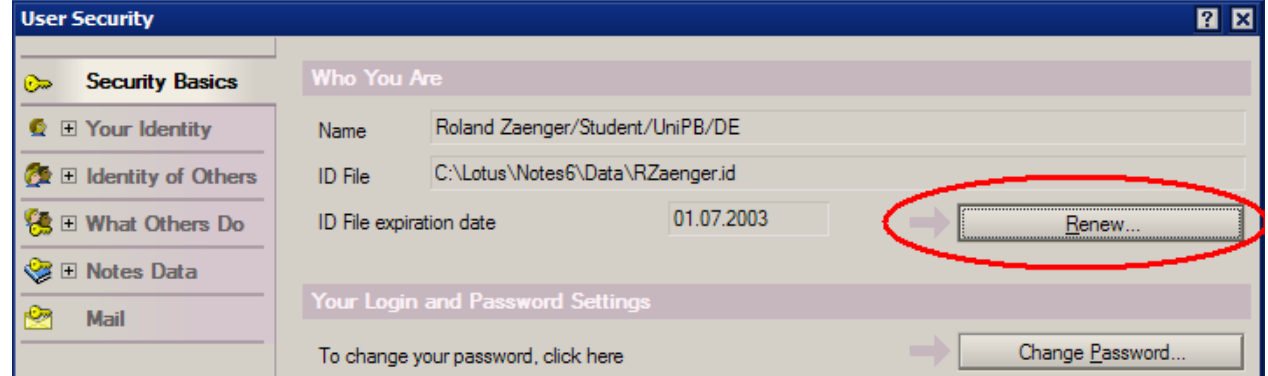

**5.** Auf "Renew" klicken und die Adresse WI2RenewCertificate bestätigen.

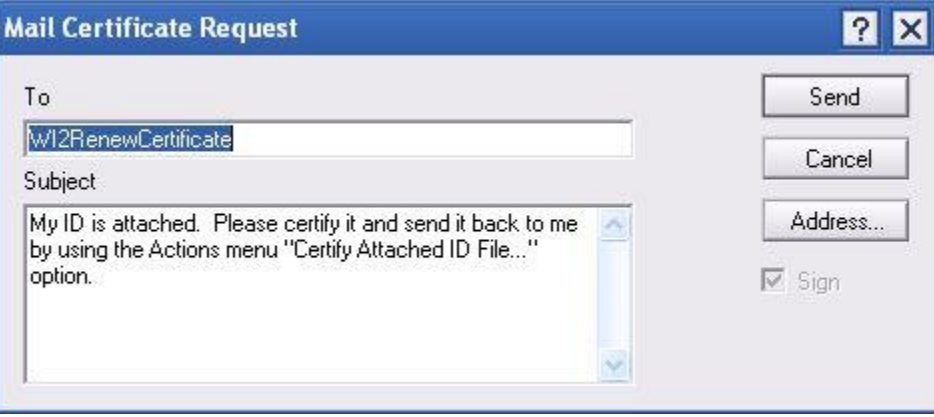

Ist das Zertifikat bereits abgelaufen und nicht mehr in der oben beschriebenen Weise verlängerbar:

- 1. Das Passwort auf der ID-Diskette auf das Standard-Passwort "NotesNotes" [\(siehe Punkt 5\)](#page-16-0) ändern.
- **2.** Diese Diskette zu den bekannten Öffnungszeiten (siehe [http://gcc.upb.de\)](http://gcc.upb.de/) im Raum E5.318 abgeben.